## **ZELAN GAITU URRUNEKO MAHAIGAINA GURE ORDENAGAILUAN**

1.- **Windows 7**an, gure urruneko mahaigaina gaitu ahal izateko administratzaile baimenak eduki behar ditugu, ezin badugu gure ordenagailuan egin EAZra deitu, 154400 telefonora, eta beraiek urrutiko kontrolarekin gai dezakete.

- a) "Equipo"n eskumako botoiarekin sakatu → "propiedades"
- b) "Configuración de Acceso remoto"n klik egin:

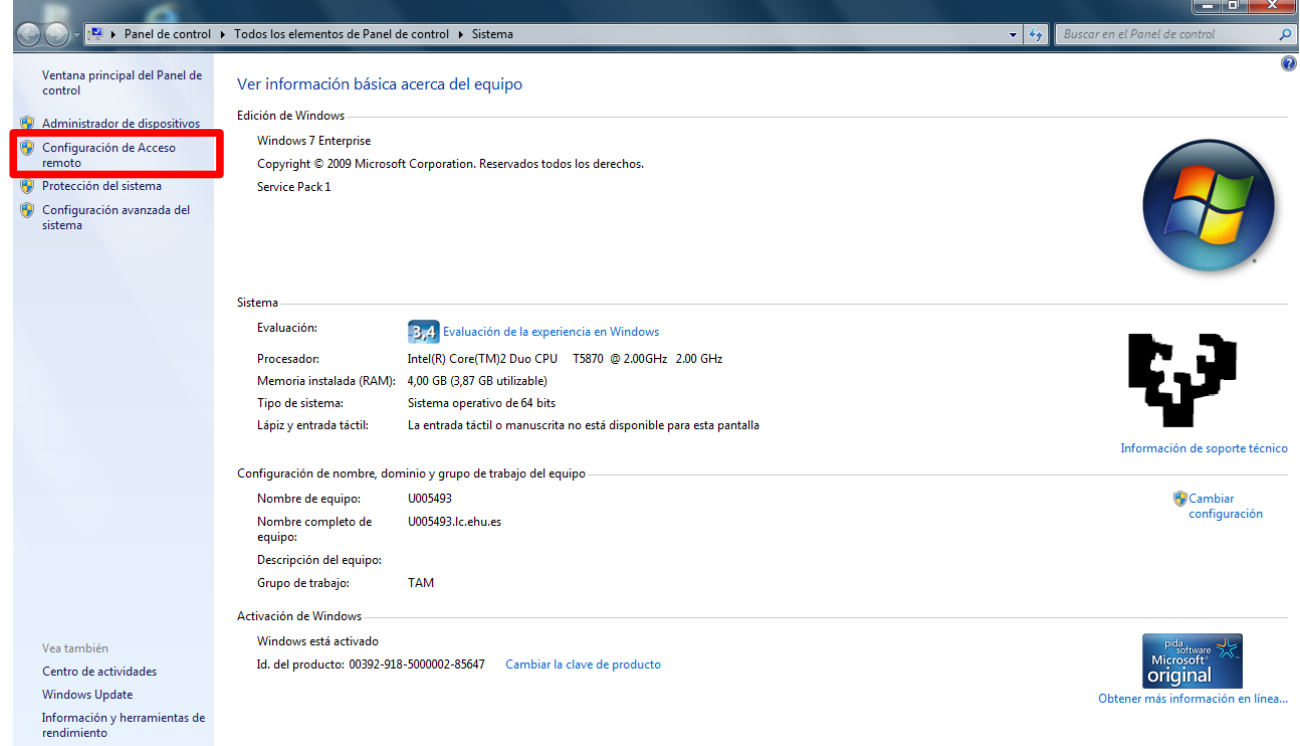

c) Leiho bat agertuko zaigu, ordenagailuan aldaketak egiteko baimena eskatuz, bertan "*sí*" esango diogu,

d) "Permitir las conexiones desde equipos que ejecuten cualquier versión de Escritorio remoto" aukeratuko dugu.

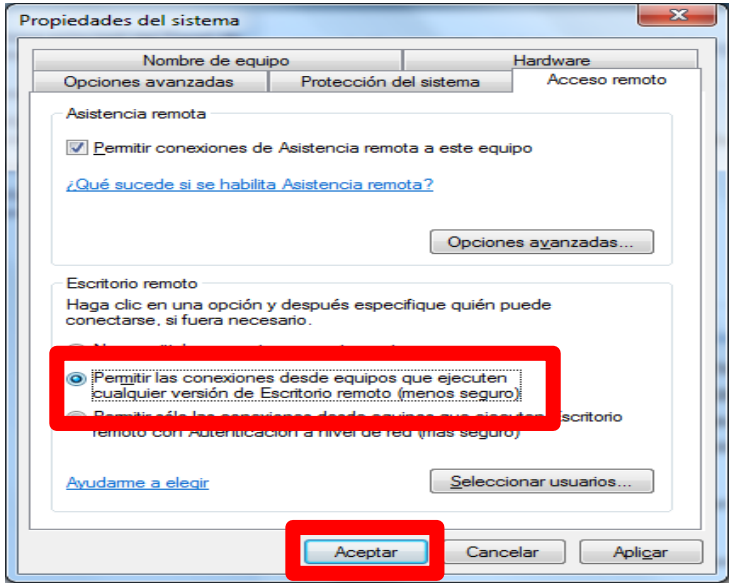

2.- **Windows XP**-n, gure urruneko mahaigaina gaitu ahal izateko administratzaile baimenak eduki behar ditugu, ezin badugu gure ordenagailuan egin EAZra deitu, 154400 telefonora, eta beraiek urrutiko kontrolarekin gai dezakete.

a) "Mi PC"ri saguaren eskumako botoiarekin sakatu

b) "Remoto" fitxa sakatu behar da

c) "Permitir que los usuarios se conecten de manera remota a este equipo" markatu

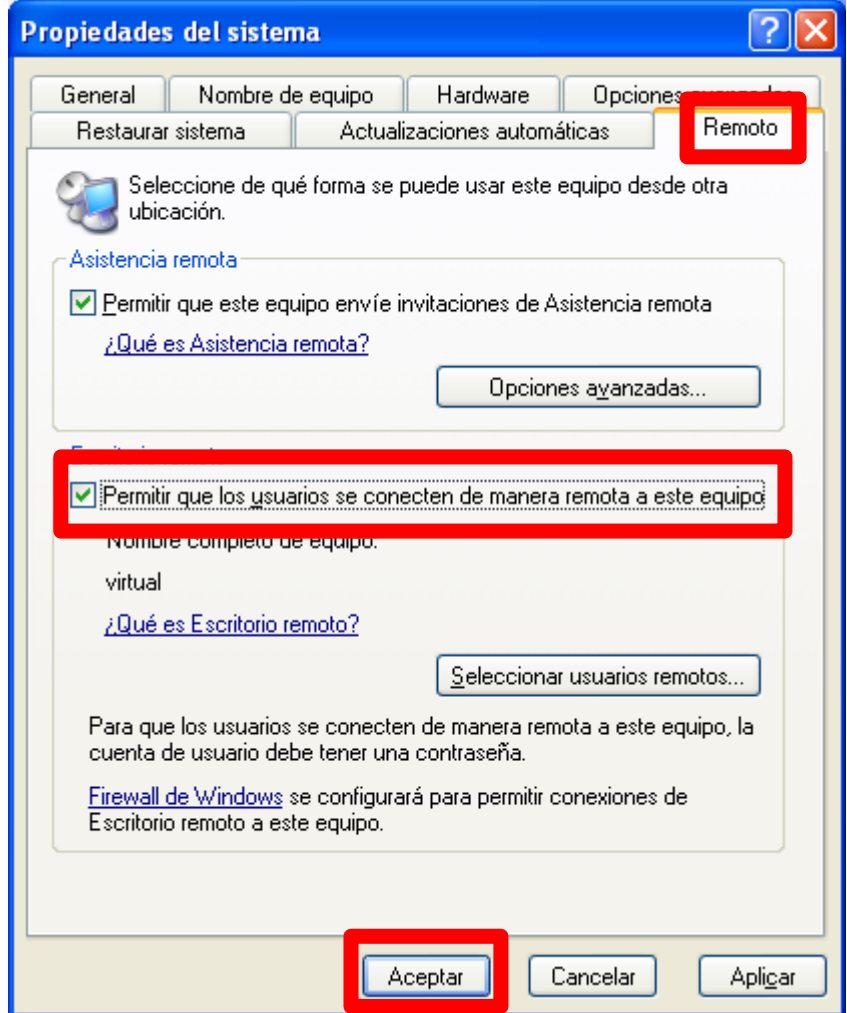

d) "Aceptar" sakatzen dugu

## 3.- **Mac OS X**-n:

- a) "Preferencias del sistema" leihoa aterako dugu.
- b) "Compartir" sakatzen dugu.

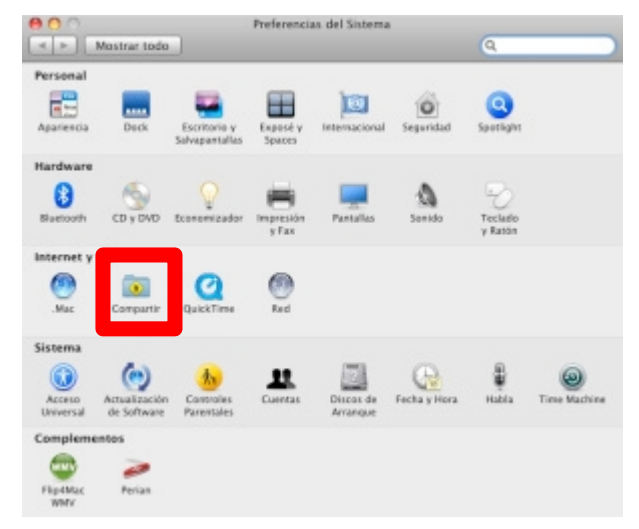

c) "Gestión Remota" markatuko dugu. Ez nahastu "*Sesión Remota*"rekin.

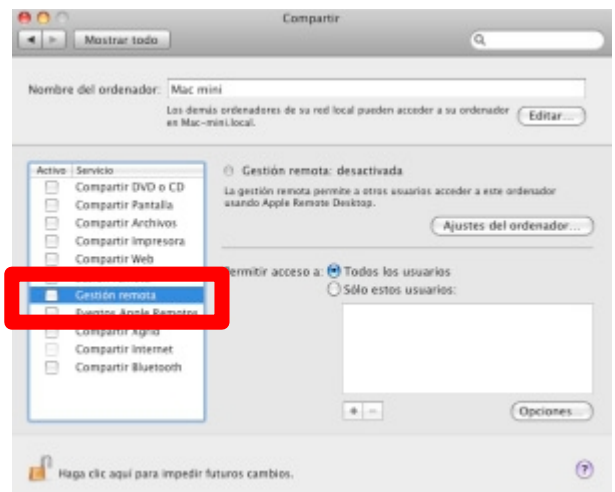

d) Urrutiko gestioa konfiguratzeko leihoa agertuko zaigu eta "Ok" sakatuko dugu.

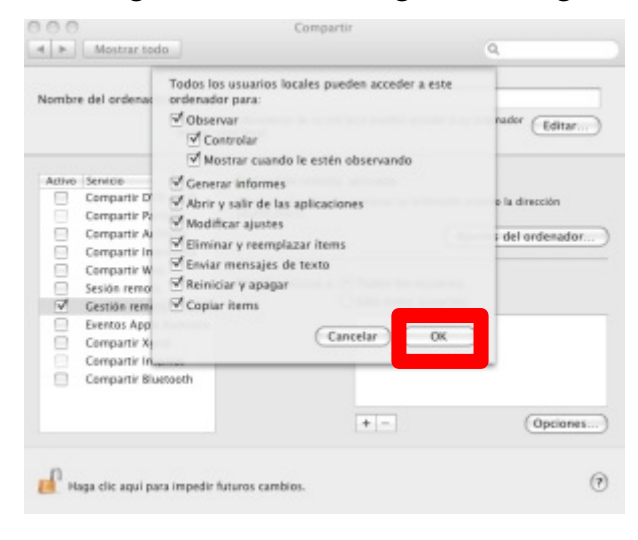

e) Ordenagailua konfiguratzeko leiho berri bat zabalduko zaigu, bertan pasahitz bat ipini behar dugu beste ordenagailu batetik gurera konektatzerakoan eskatuko diguna.

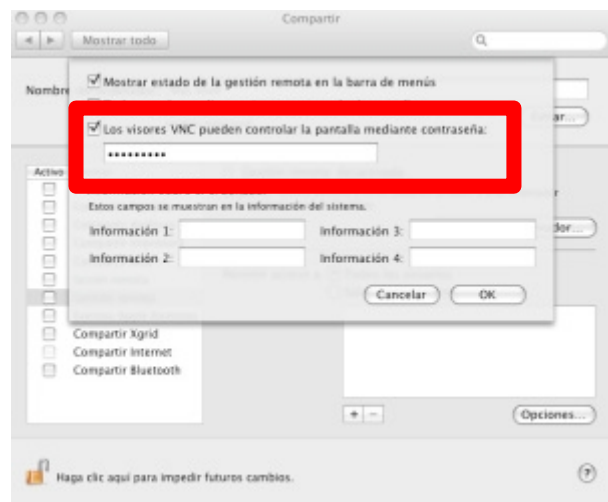

## 4.- **Ubuntu**-n:

a) "Compartición del Escritorio" aplikazioa zabaltzen dugu, Hurrengo leihoa zabalduko zaigu:

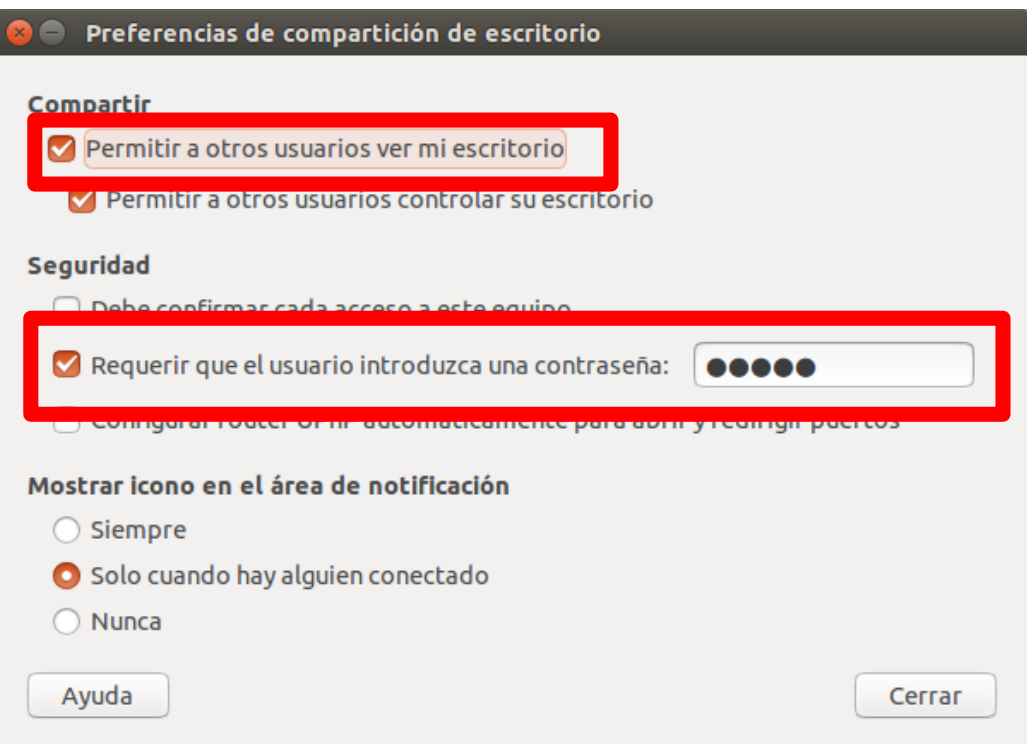

b) "Permitir a otros usuarios ver mi escritorio" aukera hautatzen dugu.

c) "Requerir que el usuario introduzca una contraseña" aukera hautatzen dugu eta pasahitz bat sartzen dugu, pasahitz hau beste ordenagailu batetik gurera konektatzerakoan eskatuko digu.

**\****Ubuntu 14.04* daukatenek bere ordenagailuan beste konfigurazio bat egin behar dute.

Lehenengo eta behin "*dconf-edit*" programa instalatu behar da.:

*sudo apt-get install dconf-edit*

"*Editor de dconf*" programa irekitzen dugu eta ezkerreko aldean hurrengo eran mugitzen gara:

 $org \rightarrow gnome \rightarrow desktop \rightarrow remote-access$ 

Behin hemen "*require-encryption*" desmarkatzen dugu:

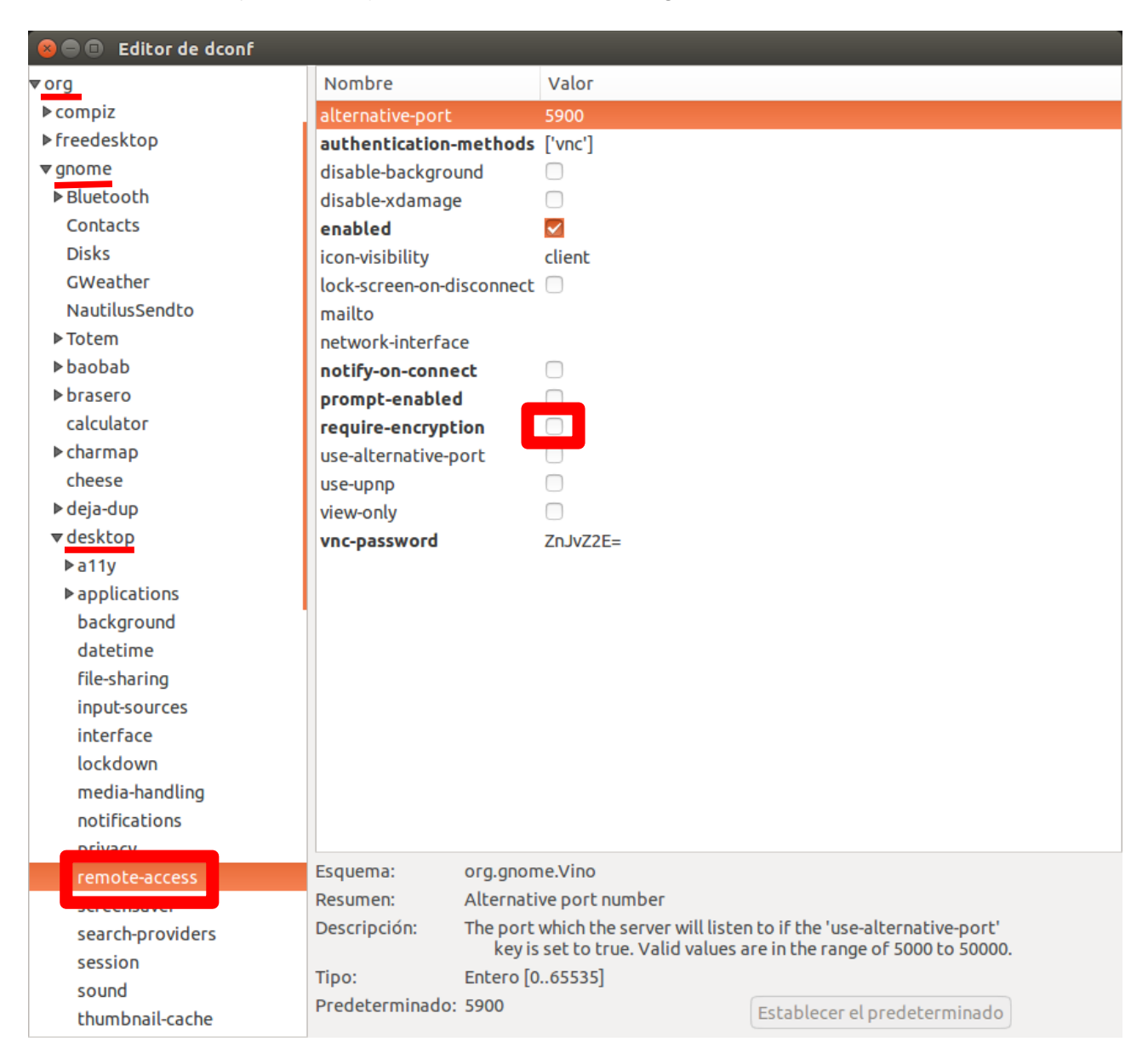